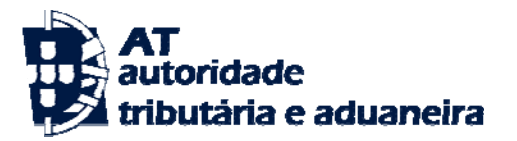

# **Documento de Apoio ao preenchimento**

## **De Web Forms por**

## **Entidades Responsáveis pelas Mercadorias**

**SDS Via Aérea** 

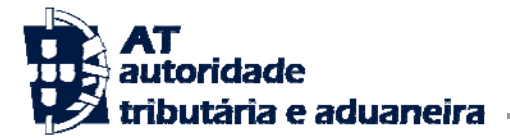

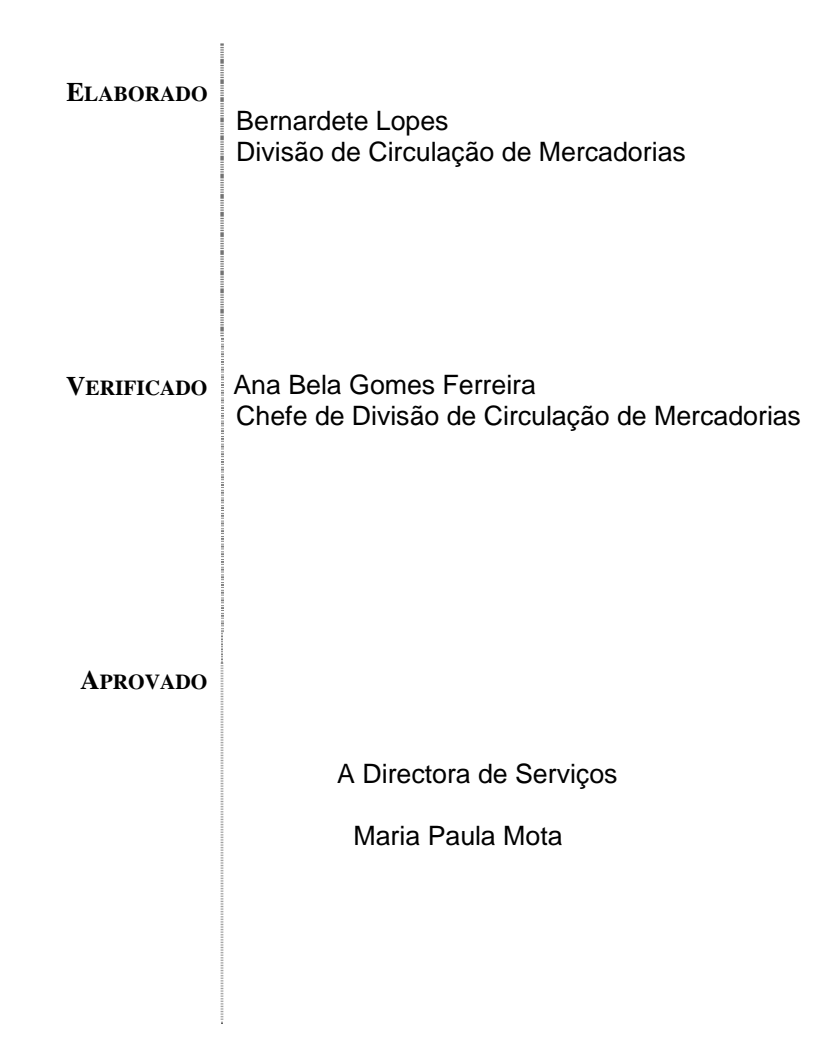

## **VERSÃO**

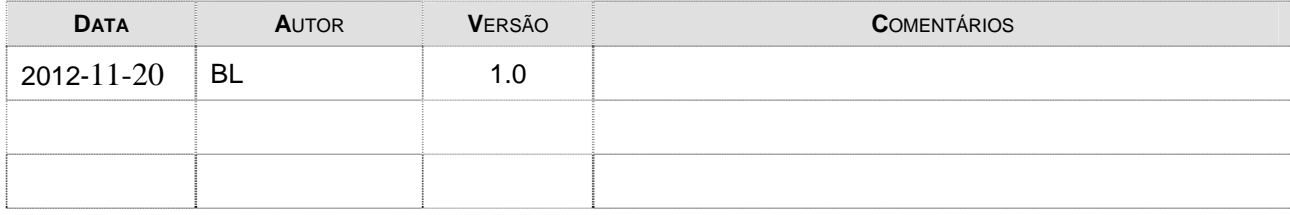

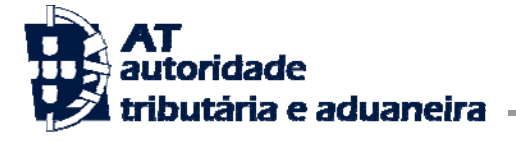

## **Índice**

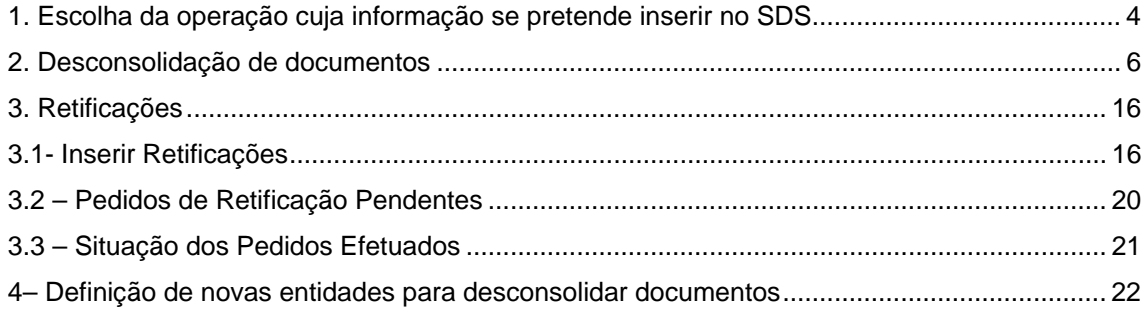

<span id="page-3-0"></span>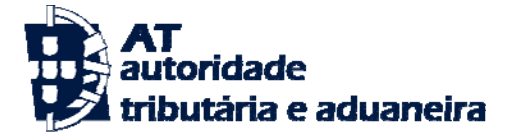

O presente documento constitui um instrumento de apoio à utilização de Web forms, no contexto do SDS – via aérea, por parte das Entidades Responsáveis pelas Mercadorias, que contém as instruções de preenchimento a ter em consideração neste âmbito que a seguir se apresentam:

## **1. Escolha da operação a que respeita a informação que se pretende inserir no SDS**

Para cumprimento das formalidades em causa deve aceder ao portal das declarações eletrónicas, cujo endereço é <http://www.e-financas.gov.pt/>

### Selecionar: **Área Aduaneira/SDS**, tal como a seguir se demonstra:

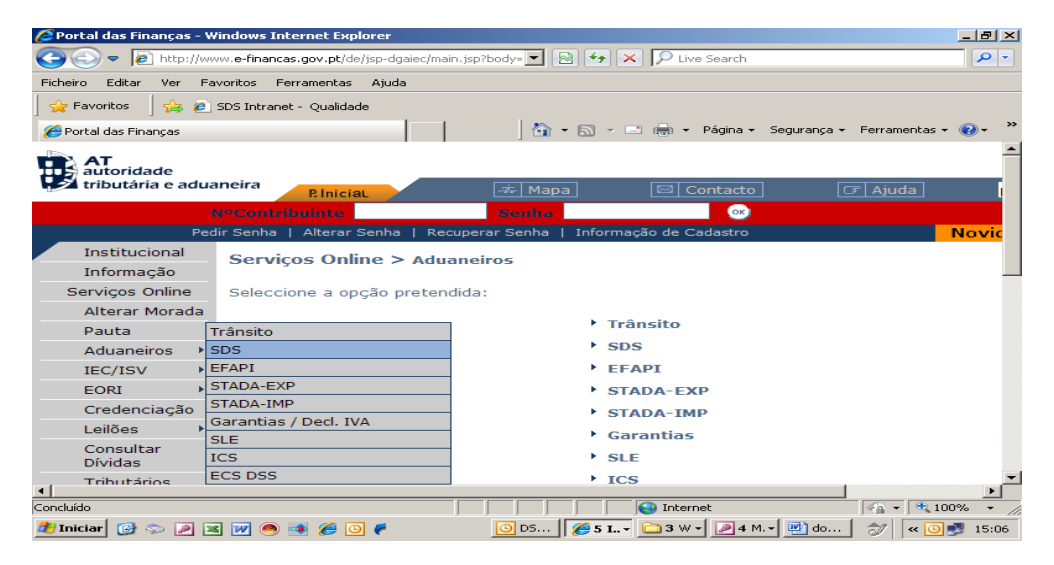

Após esta operação é exibida uma página onde deverá ser inserido:

- O número de contribuinte da empresa seguido de / e correspondente ID atribuído ao utilizador que está a iniciar a sessão ( ex: 500088888/7)
- A senha de acesso escolhida aquando da elaboração do pedido de credenciação.

Após a inserção, escolher a opção **Continuar,** 

É exibida a mensagem que a seguir se reproduz.

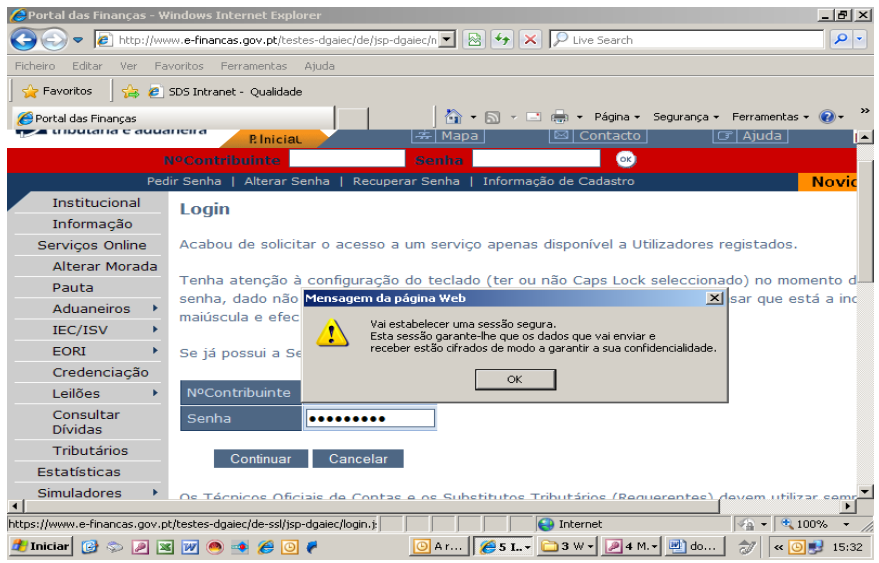

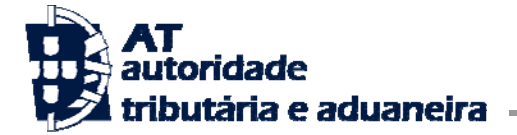

## Efetuar **OK,**

É exibida a seguinte informação:

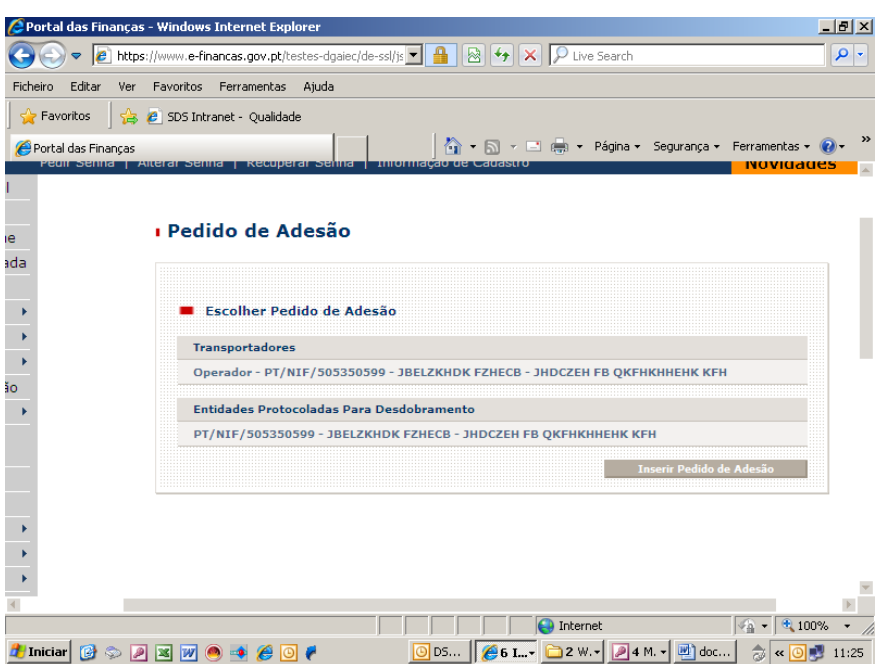

Na modalidade "**Entidades Protocoladas para Desconsolidação**", selecionar a empresa em causa, conforme exemplificado no quadro abaixo.

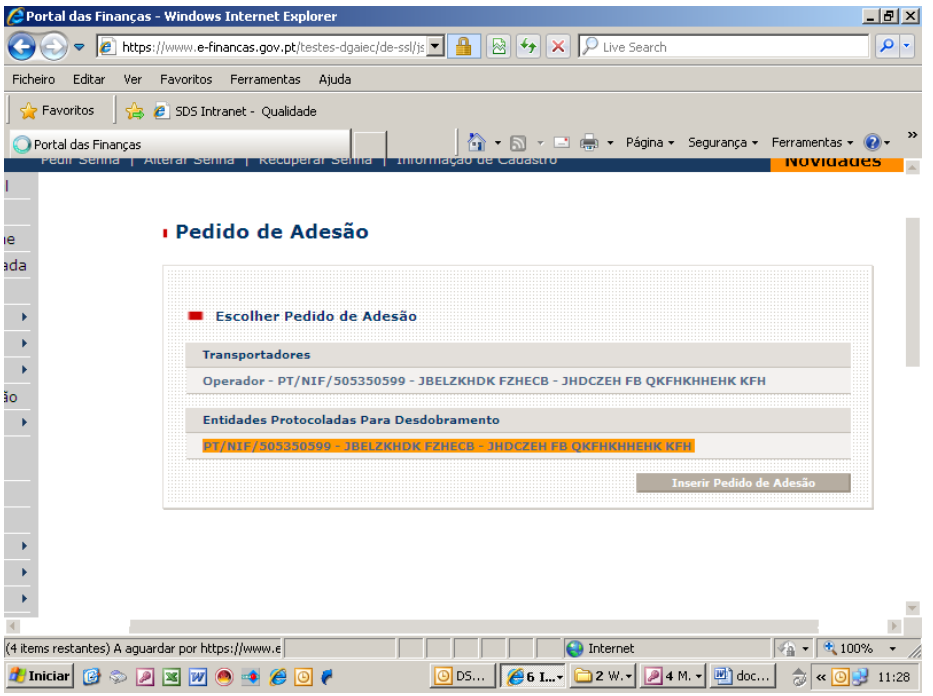

<span id="page-5-0"></span>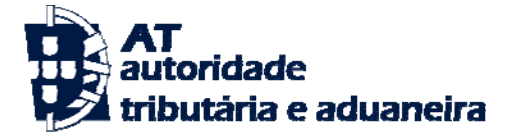

É exibido um menu com as funcionalidades previstas para efeitos da desconsolidação de documentos e respetivas retificações, bem como para indicar uma segunda entidade para nova desconsolidação, se for caso disso, conforme quadro abaixo

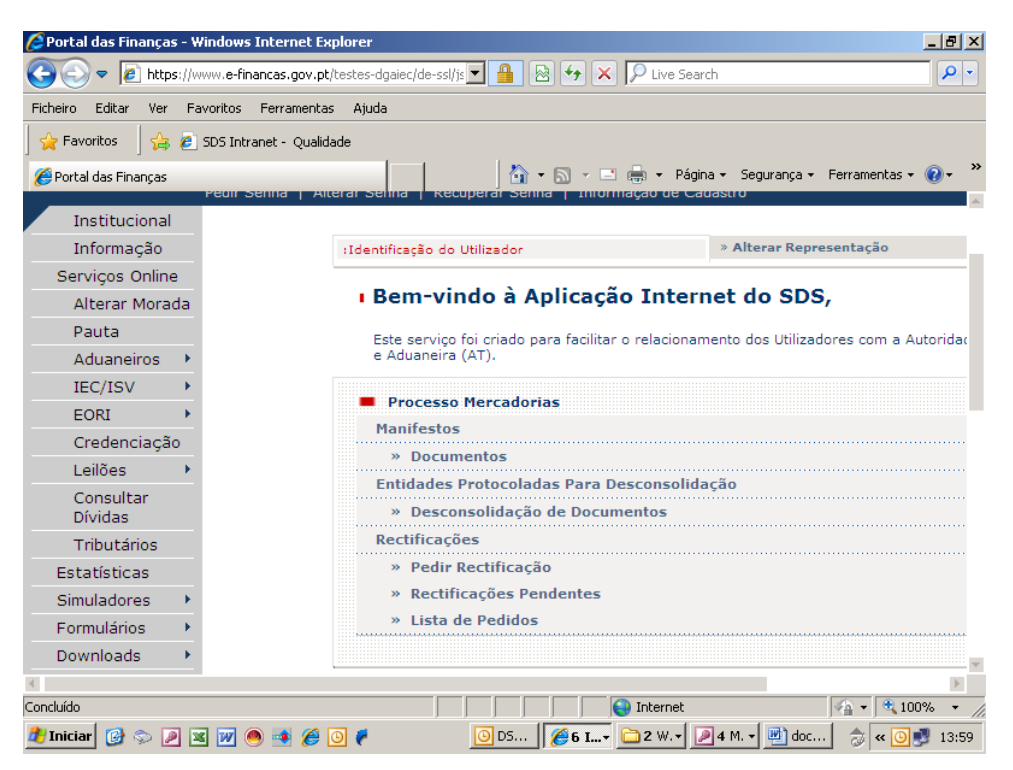

## **2. Desconsolidação de documentos**

Para proceder à desconsolidação de documentos escolher a opção "**Documentos**".

É exibido o seguinte ecrã:

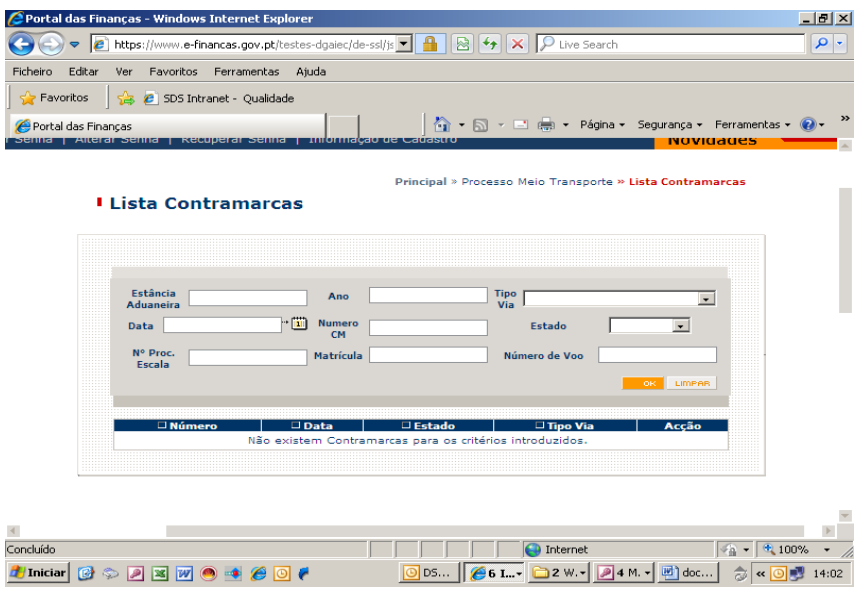

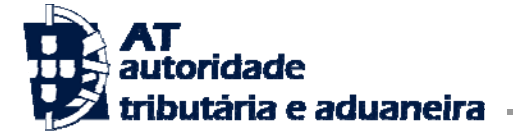

Neste, deverá ser indicado o código da estância aduaneira em causa, bem como o número da contramarca que a companhia aérea indicou.

Depois de inserida a informação em causa, escolher **OK**.

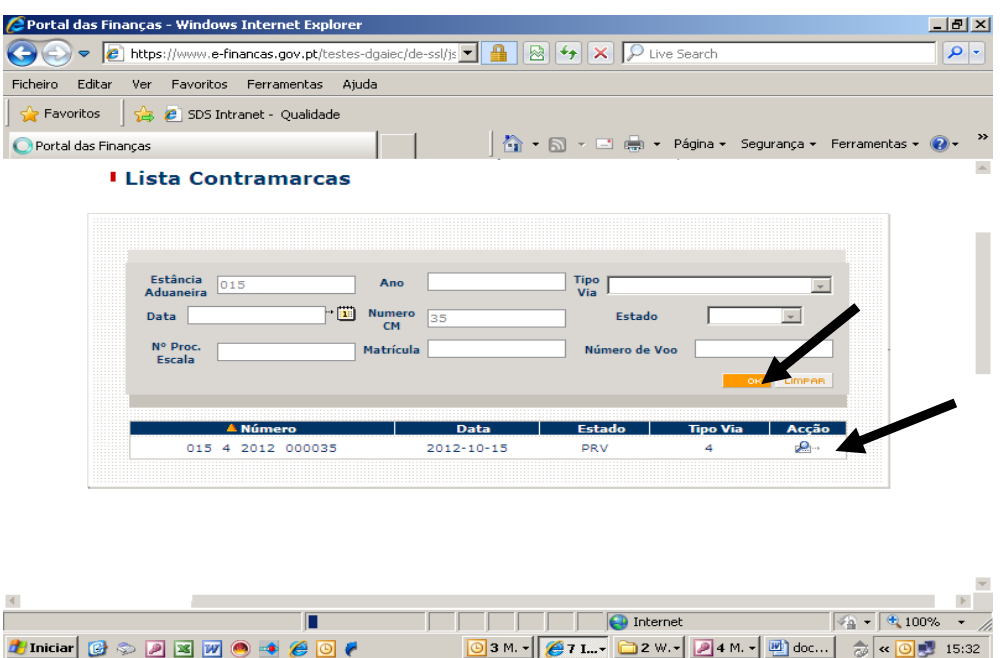

De seguida selecionar o campo "**Acção**", para aceder à contramarca em causa

Na sequência desta ação, é exibido o ecrã que de seguida se apresenta com os documentos que, naquela contramarca, foram indicados para serem desconsolidados pela entidade responsável pelas mercadorias.

Selecionar o campo "**Acção**" para aceder ao detalhe da Carta de Porte (*master)* 

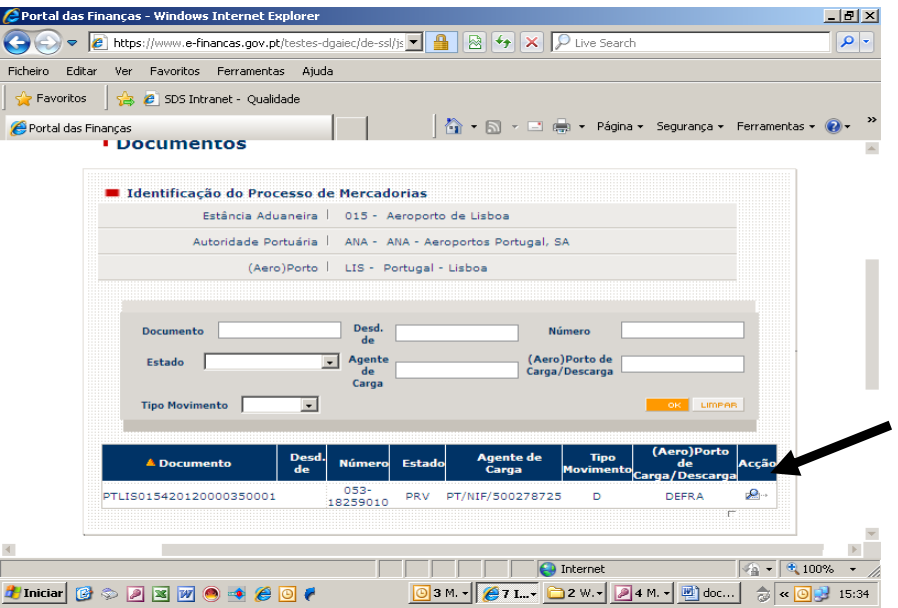

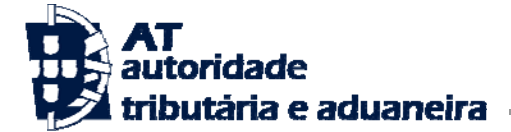

No final da página da Carta de Porte (*master)*, selecionar a opção "**Desconsolidar Doc.**", conforme se exemplifica no quadro infra:

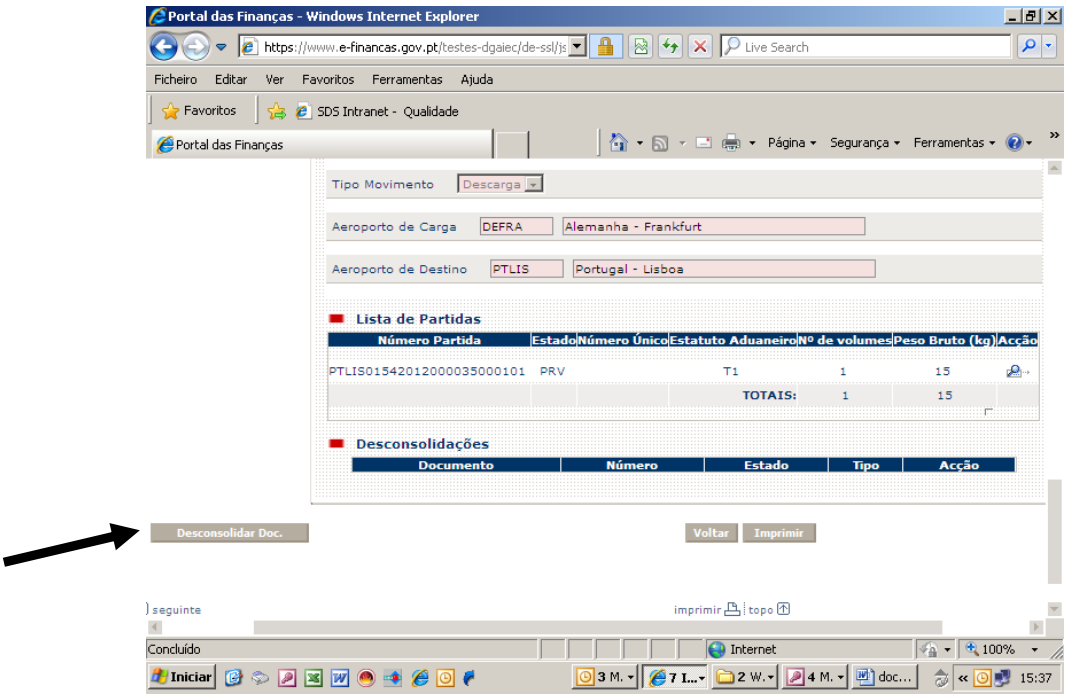

É exibido um novo ecrã.

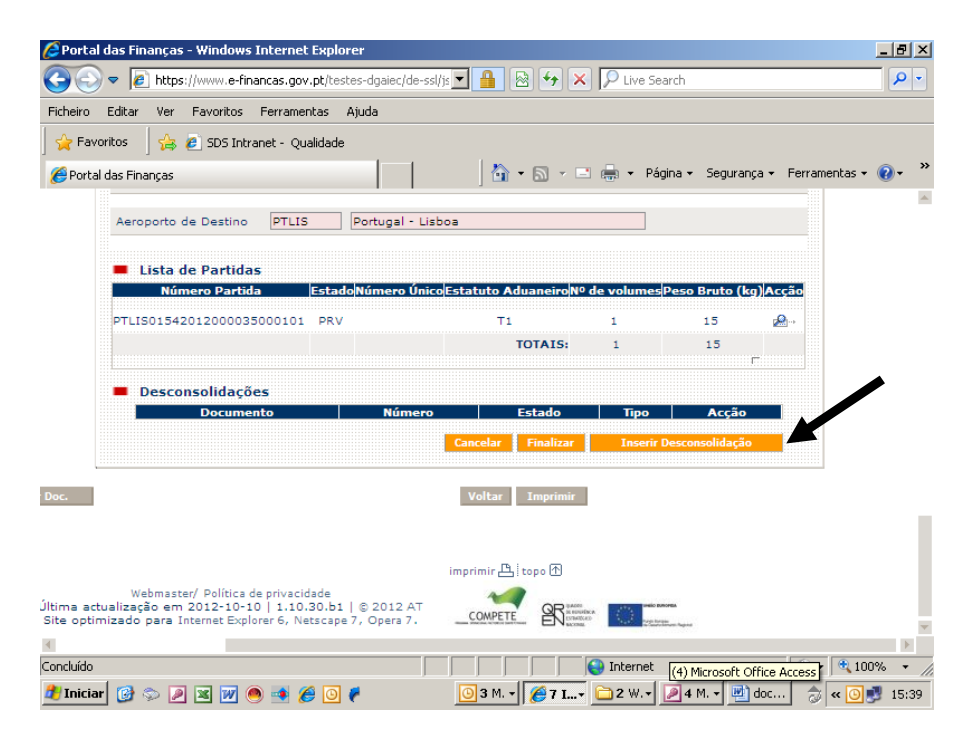

Neste, selecionar a opção "**Inserir Desconsolidação**", conforme acima indicado

É exibido um novo ecrã para preenchimento dos dados respeitantes à Carta de Porte (*house).*

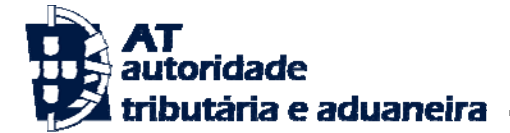

Conforme se poderá verificar nos quadros que se apresentarão nesta fase, os dados respeitantes à Carta de Porte (*house*) estão subdivididos em duas áreas:

- 1. Uma, denominada "**Documento de Transporte**", da qual consta a identificação da entidade responsável, identificação dos dados da carta de porte (número, data, entidade emissora e data/local de emissão), aeroporto de procedência/carga e aeroporto de destino.
- 2. Outra, designada por "**Partida**", respeitante aos dados e entidades relacionadas com a mercadoria.

Os dados respeitantes à carta de porte só são considerados completos quando preenchidas as duas áreas.

Neste preenchimento deve ter-se em atenção que há dados da carta de porte (*master)* que deverão ser mantidos, nomeadamente, o aeroporto de procedência, para o preenchimento do documento de transporte, a sigla do estatuto da mercadoria, o local de movimentação da mesma e o depositário, para o preenchimento das partidas.

Na área relativa ao "Documento Transporte" aparece a identificação da entidade responsável pelas mercadorias, competindo à mesma a inserção da restante informação que consta dos campos que integram esta área.

Nos campos com opções de escolha está associada uma lista de valores para seleção da informação.

No campo "tipo de documento" deverá ser escolhida o código "N740", correspondente a carta de porte aéreo.

Os campos assinalados a cor-de-rosa são de preenchimento obrigatório.

No campo "tipo de movimento" deverá ser escolhido na lista de valores descarga, carga ou trânsito, consoante a operação que se esteja a efetuar.

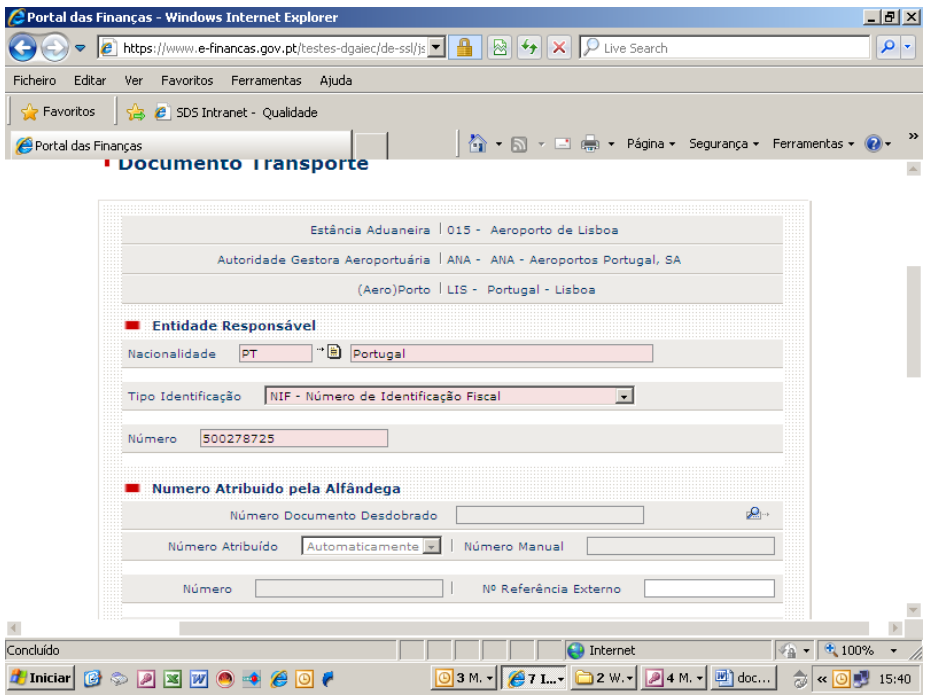

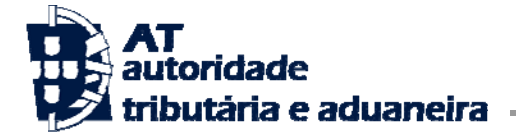

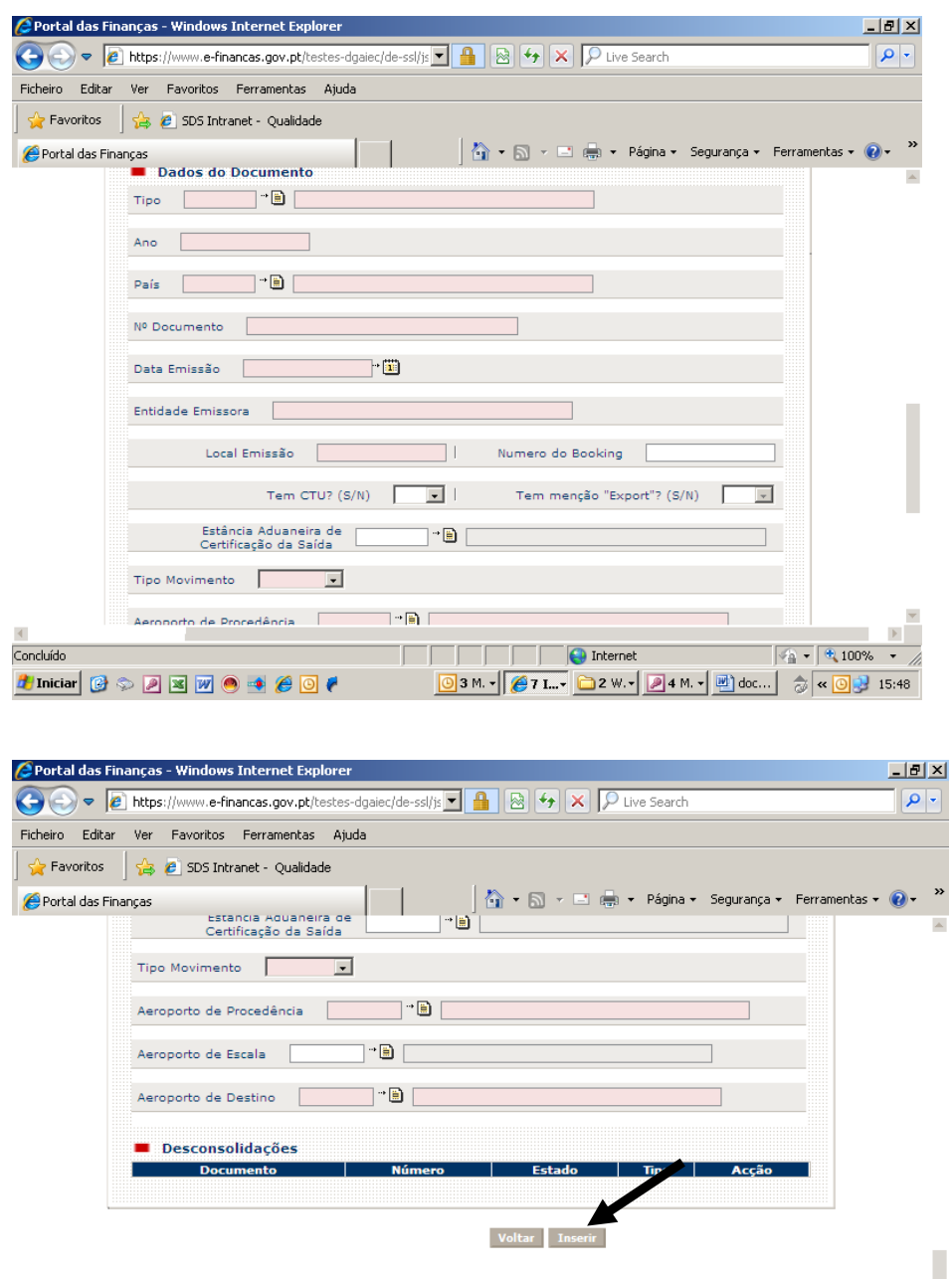

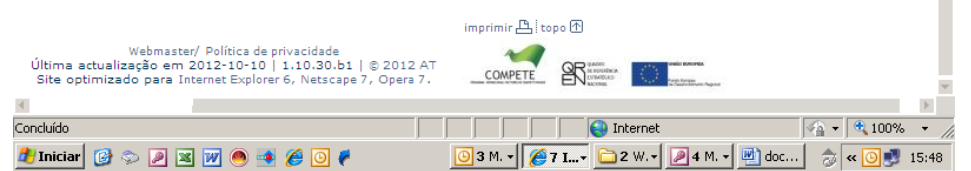

Concluída a inserção dos dados da área "Documento Transporte", selecionar o botão "**Inserir**", conforme acima assinalado, aparecendo no final da página os botões necessários para o preenchimento da área "**Partida**".

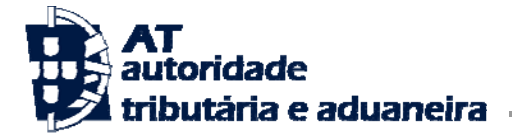

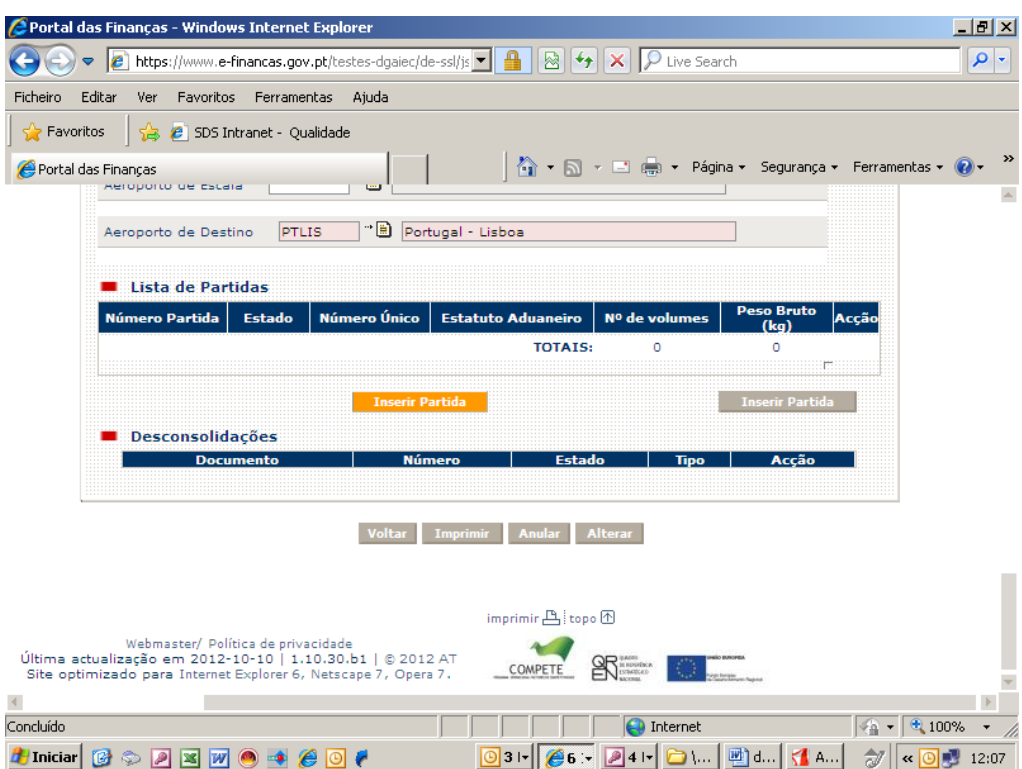

Selecionar o botão "**Inserir Partida**".

È exibido um quadro, que se reproduz nos ecrãs que a seguir se apresentam, para inserção dos dados identificativos das entidades envolvidas, da natureza da circulação, da caracterização da mercadoria, bem como a sua origem/destino.

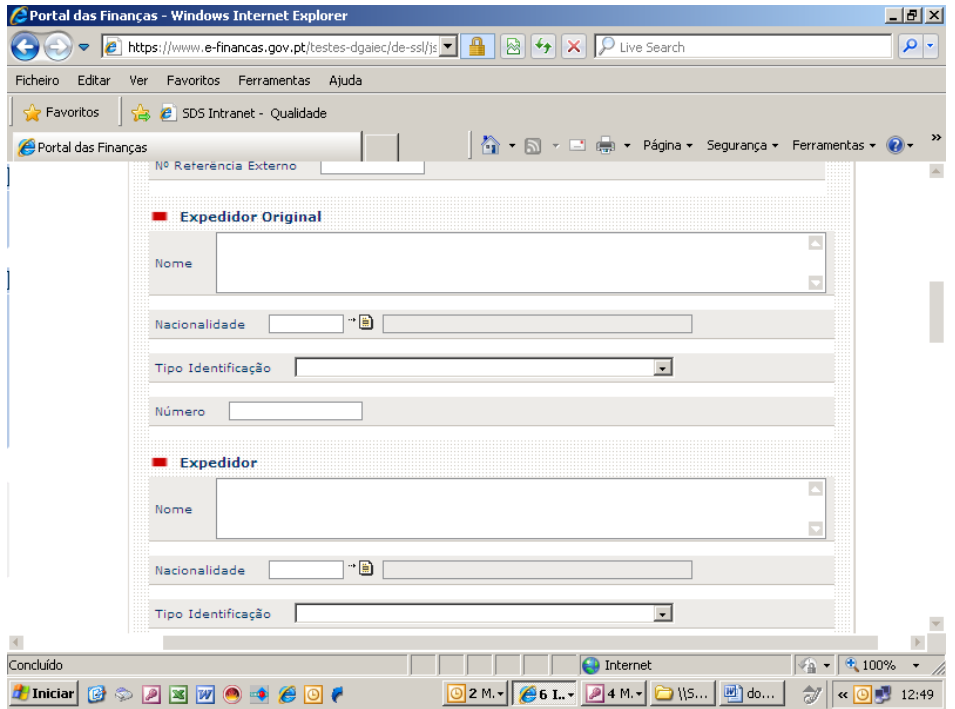

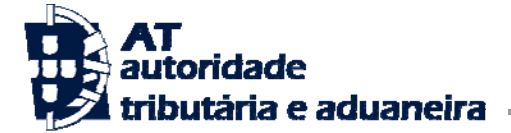

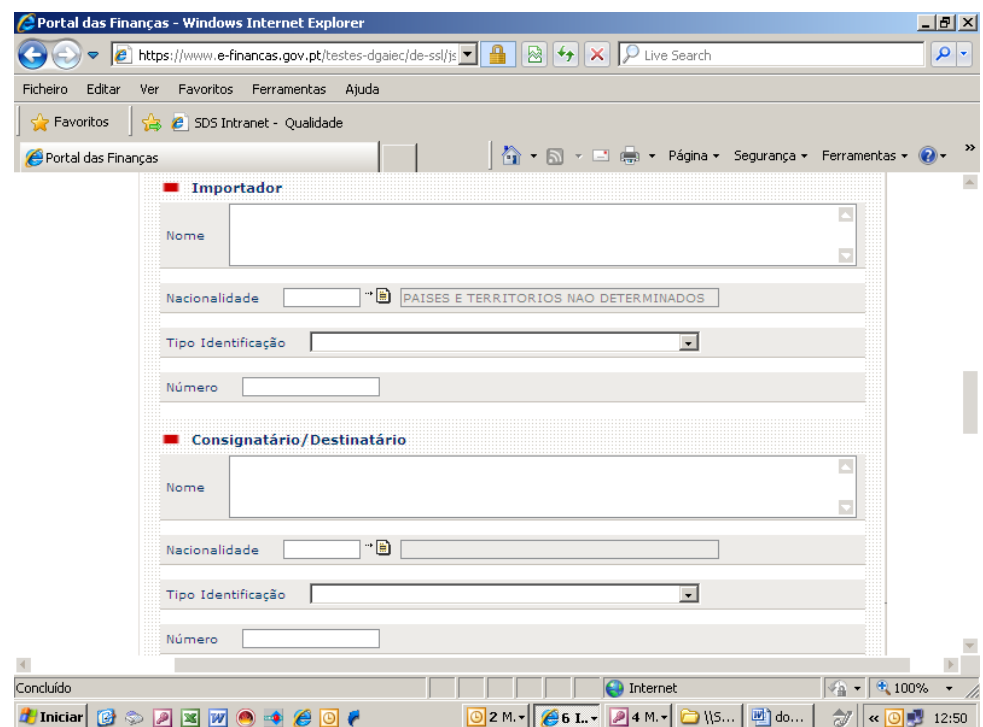

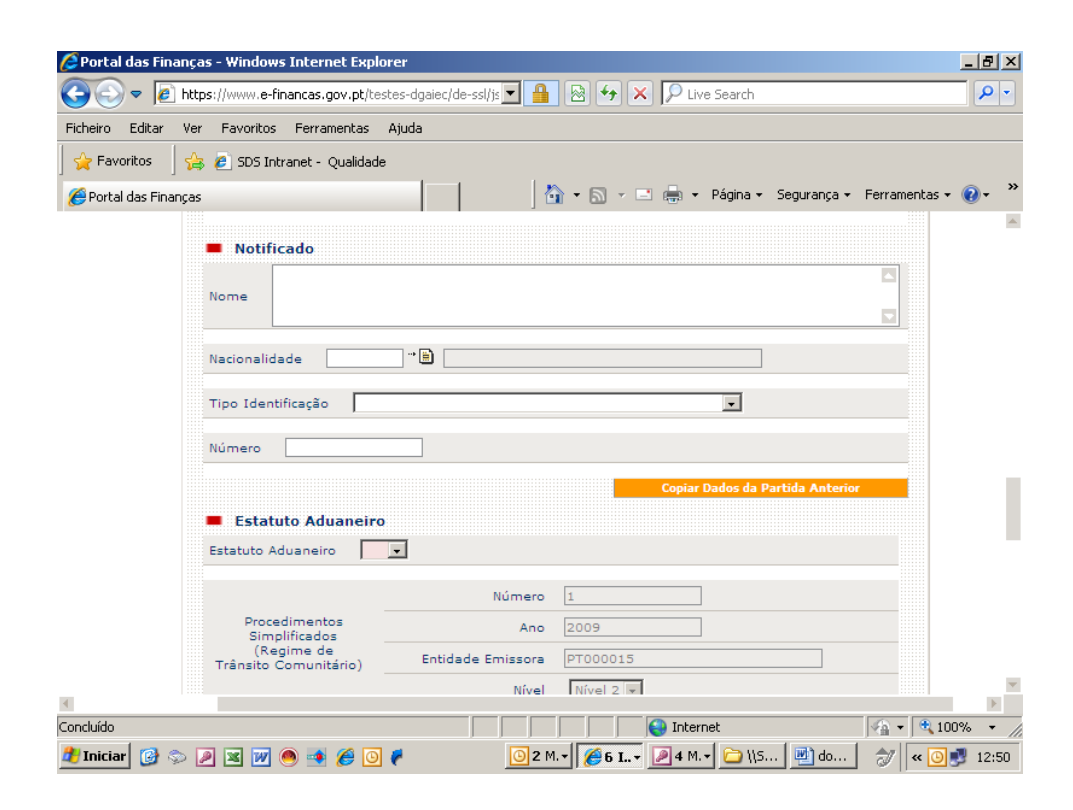

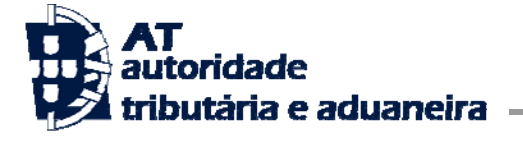

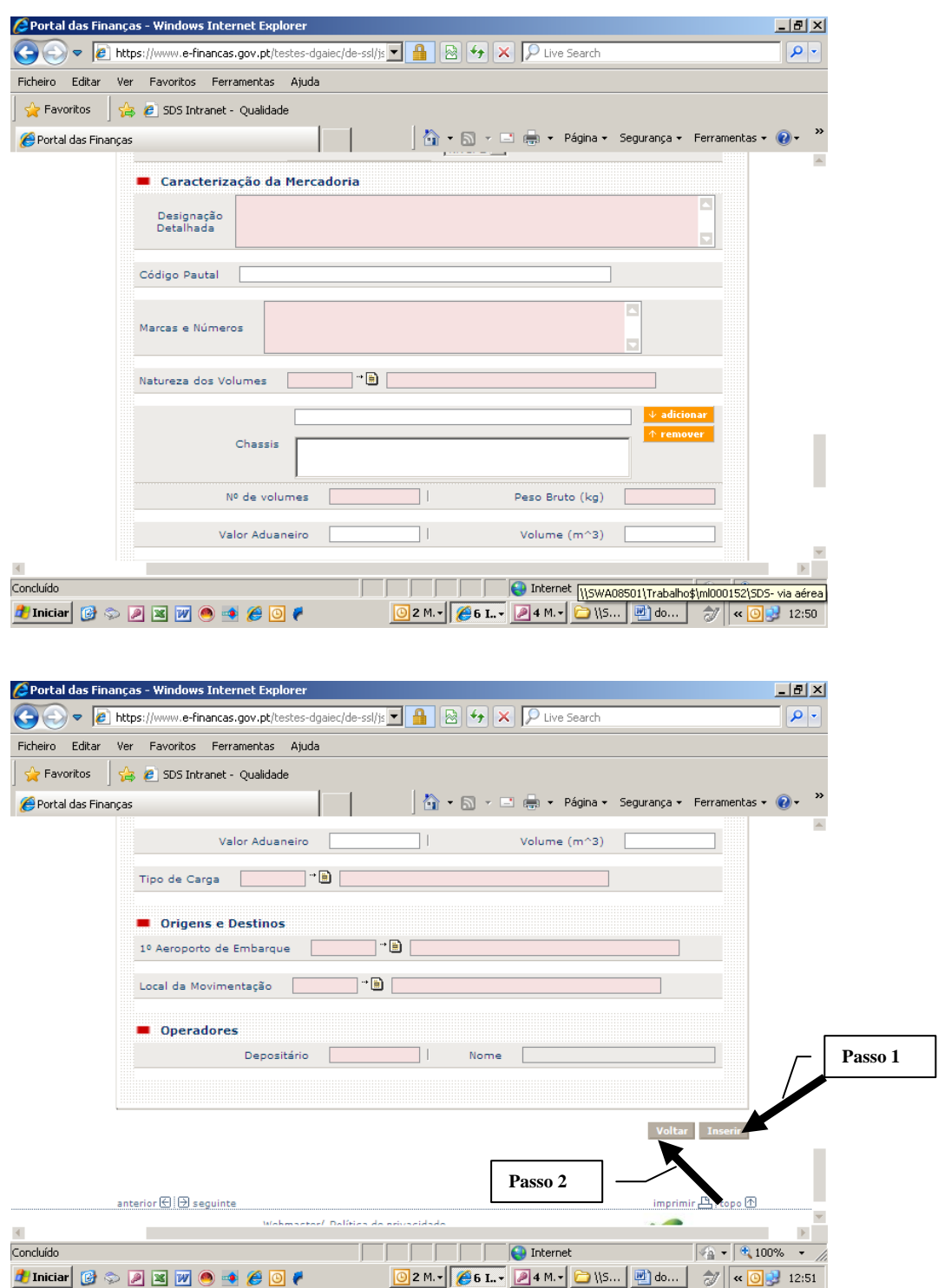

Concluída a inserção dos dados, selecionar o botão "**Inserir**".

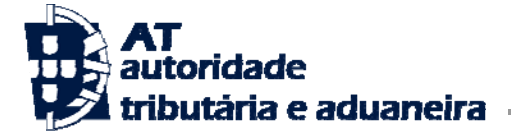

Efetuada esta operação, escolher "**Volta**r", para regressar à área "Documento Transporte", visualizandose no final desta a "partida" inserida.

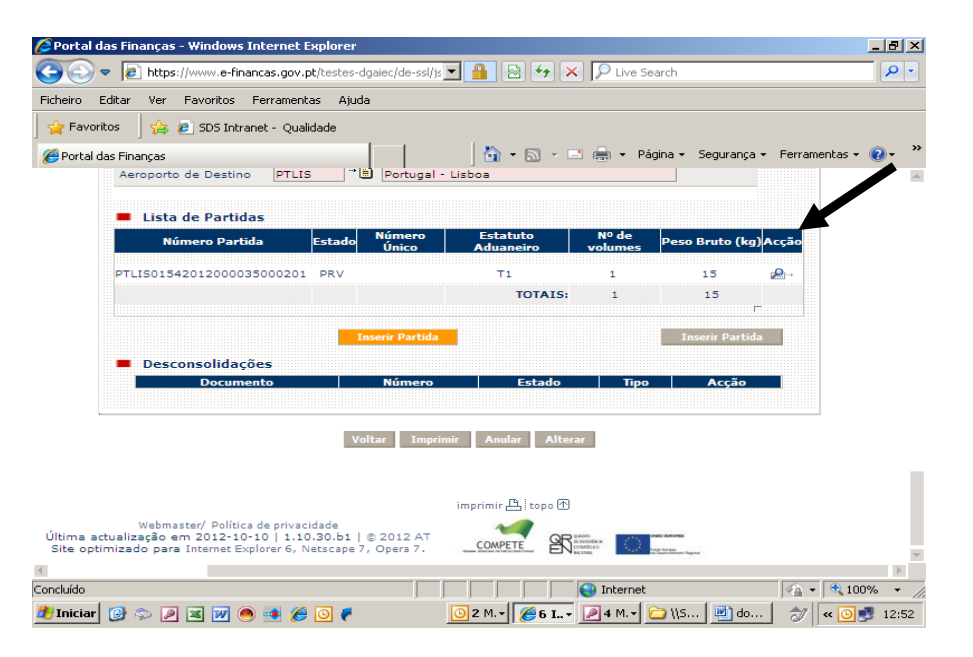

Caso se pretenda ver o detalhe "da partida" carregar no botão "**Acção**".

Se a desconsolidação tiver ocorrido antes de finalizada a informação relativa à Carta de Porte (*master),* a entidade responsável por esta desconsolidação poderá proceder à alteração de quaisquer dados inseridos através do botão "**Alterar**".

Caso contrário, qualquer alteração aos dados respeitante à Carta de Porte (*house*) terá que ser efetuada através da funcionalidade "**Rectificações**", disponível no menu principal. Neste caso, o botão "**Alterar**" encontra-se inativo.

Para concluir a desconsolidação deverá a mesma ser "**Finalizada**". Para o efeito, retroceder à área respeitante à carta de Porte (*master)*, carregando em "**Voltar**". Aparece o quadro abaixo:

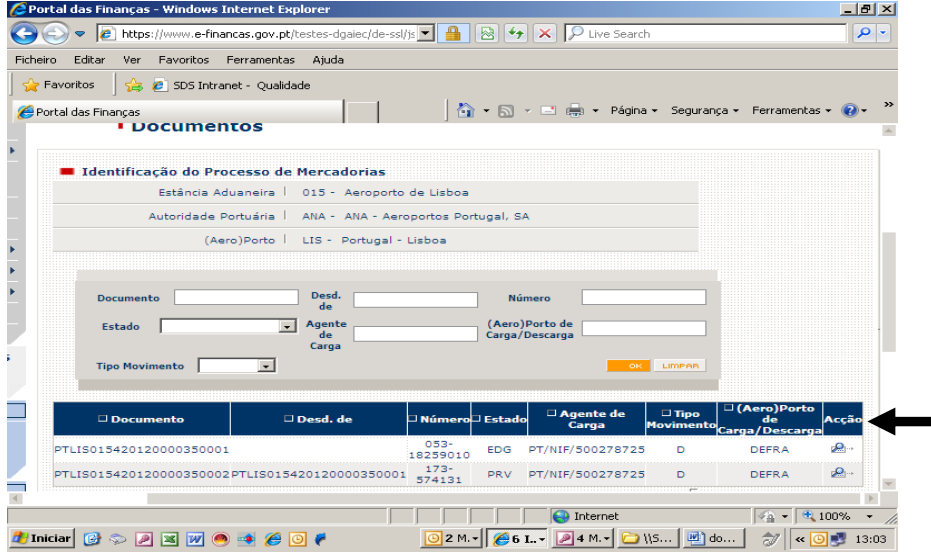

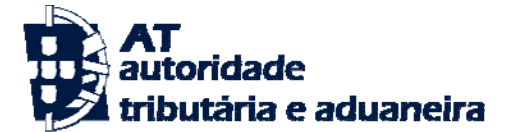

Selecionar o campo "**Acção**" da Carta de Porte (*master)* que está no estado "**EGD**" (em desconsolidação)

É exibido o quadro com o detalhe da Carta de Porte (*master),* no final do qual está o botão "**Finalizar**" (a cor laranja)

Selecionando o botão "**Finalizar**" fica concluída a desconsolidação.

Caso pretenda anular a operação, selecionar, no mesmo quadro, o botão "**Anular**".

Na ação de finalização da desconsolidação, o sistema valida a coerência dos dados, confirmando se o total dos pesos e volumes das Cartas de Porte (*houses)* conferem com os volumes e pesos da Carta de Porte (*master)*. Caso estes dados estejam incoerentes, devolve o erro. Caso contrário, dá como "esgotada" a Carta de Porte (*master)* e "gera" a Carta de Porte (*house)*.

A conclusão da operação de desconsolidação é visível através do estado da Carta de Porte (*master)*, o qual após a finalização fica como "**DES**" (desconsolidado) e as respetivas "partidas" com o estado "**PDD**" (partidas desconsolidadas), este visível quando se entra no detalhe da "partida", através do botão "**Acção**".

Para visualizar os estados de ambos os documentos utilizar o botão "**Voltar**".

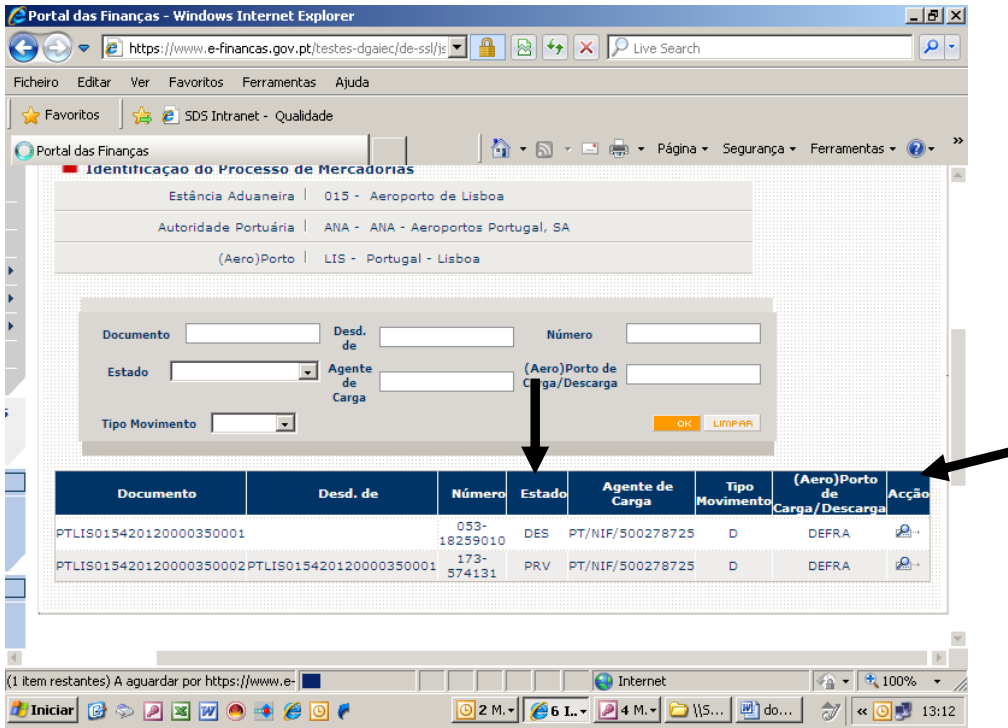

O estado da Carta de Porte (*house)* poderá ser "**ACT**" (ativo) ou "**PRV**" (provisório), consoante a companhia transportadora tenha ou não dado como finalizada a inserção da informação relativa às Cartas de Porte (*master*), isto é, tenha finalizado a entrega do seu manifesto.

<span id="page-15-0"></span>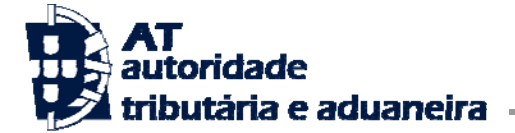

### **3. Retificações**

Através da funcionalidade "**Rectificações**" os operadores podem solicitar a retificação dos dados respeitantes aos documentos desconsolidados, verificar o estado desses pedidos, isto é, se os mesmos foram ou não autorizados, listar os pedidos efetuados.

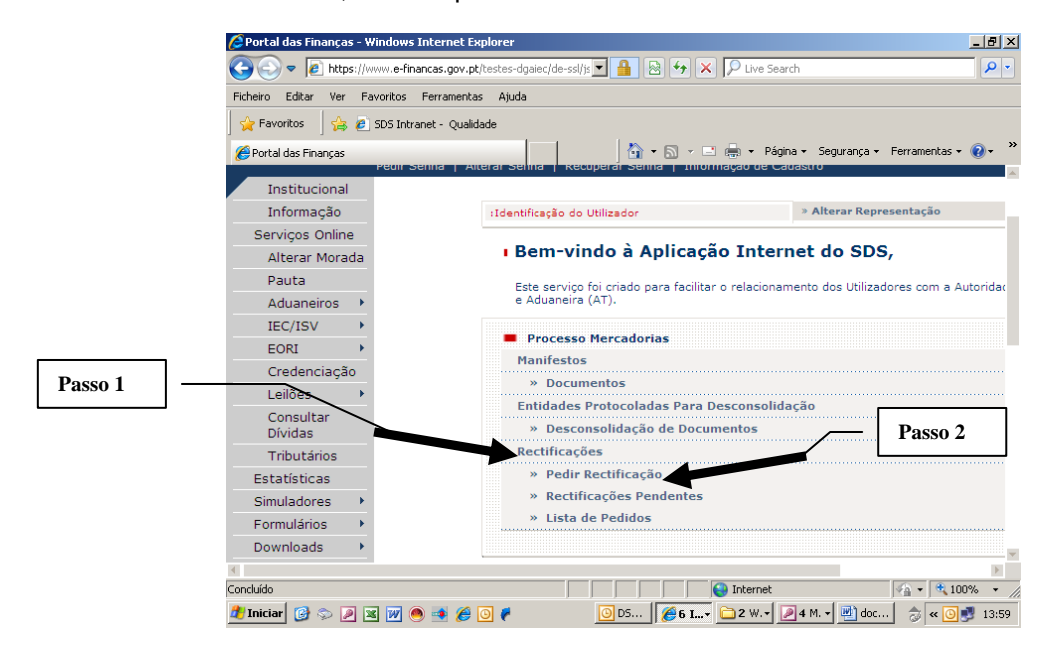

### **3.1- Pedir Retificações**

Selecionar "**Pedir Rectificações**".

É exibido o quadro "Lista de Contramarcas".

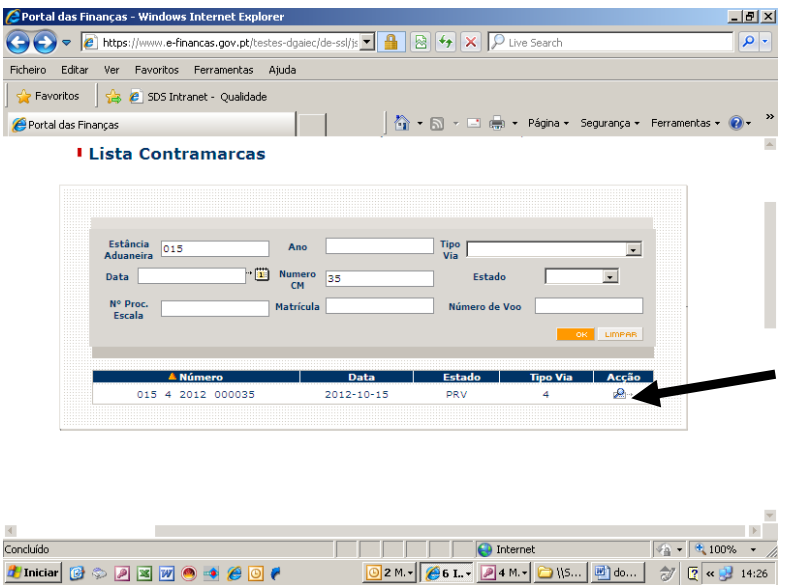

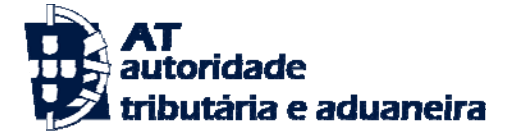

Neste quadro inserir a contramarca e a respetiva estância, para a qual inseriu o documento que pretende retificar.<sup>[1](#page-16-0)</sup>

Selecionar o botão "**Acção**" para aceder à informação respeitante às respetivas Cartas de Porte (*houses).*

É exibido um quadro com os documentos dessa contramarca.

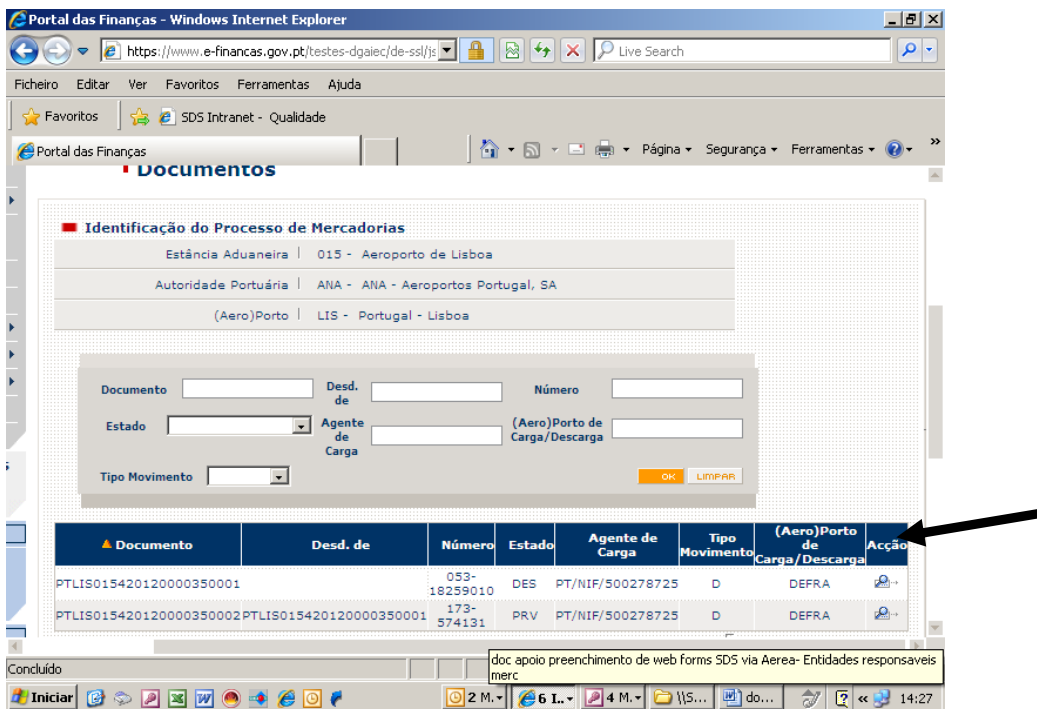

Selecionar o documento a retificar e abrir o seu detalhe através do botão "**Acção**".

Se a retificação incidir sobre dados do documento devem efetuar-se as correções pretendidas e no final da página do documento utilizar o botão "**Rectificar**".

Se se pretender também retificar dados das "partidas" é necessário abrir o detalhe da "partida" em causa, retificar e utilizar o botão "**Rectificar**" disponível no final dessa página.

Os dados retificados ficam sinalizados a vermelho, conforme exemplo apresentado na página seguinte:

<u>.</u>

<span id="page-16-0"></span> $1$  Caso esteja a operar na contramarca aparecerá o quadro com os documentos, em vez do quadro das contramarcas.

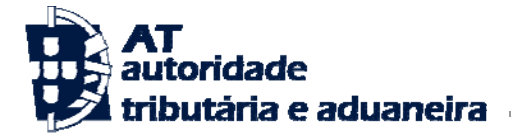

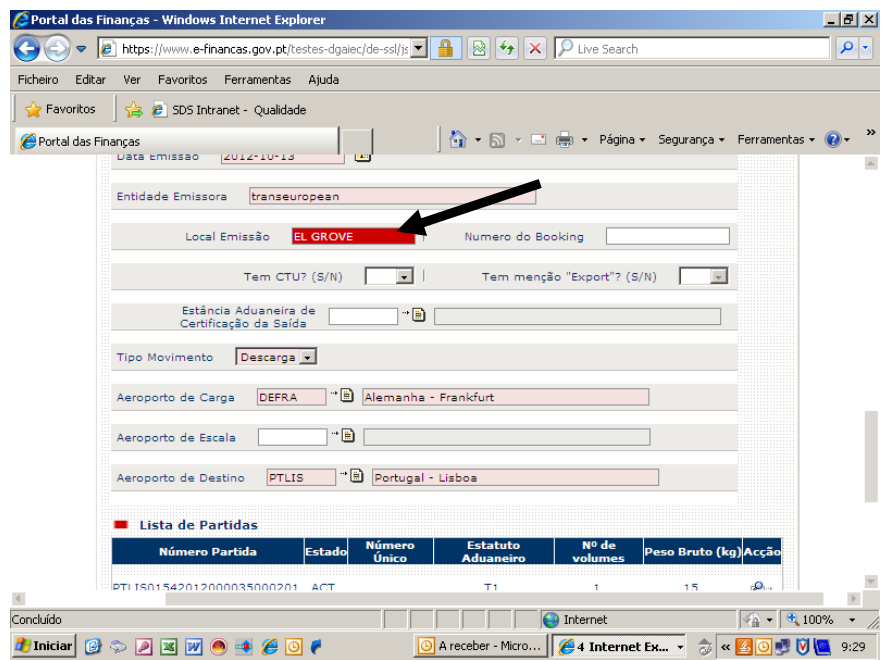

Se foram retificados dados das "partidas", voltar à página do documento de transporte e no final da página concluir a operação utilizando o botão "**Fechar Rectificação**".

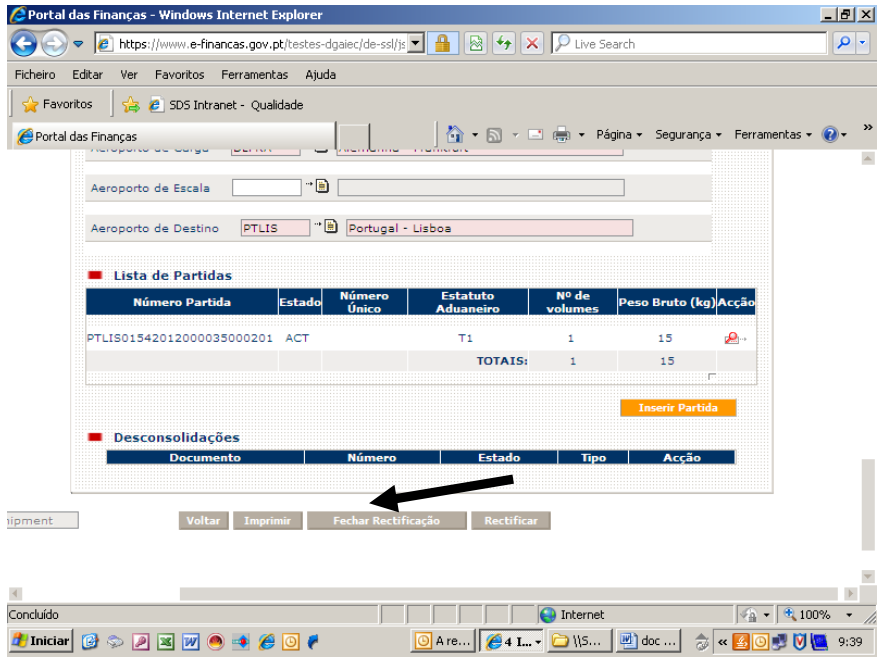

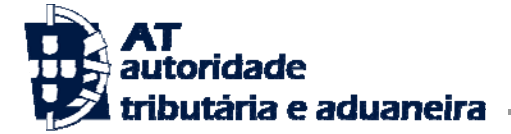

Fechada a retificação aparece o ecrã seguinte com o resumo do pedido de retificação, onde devem ser inserida as razões que justificam o pedido :

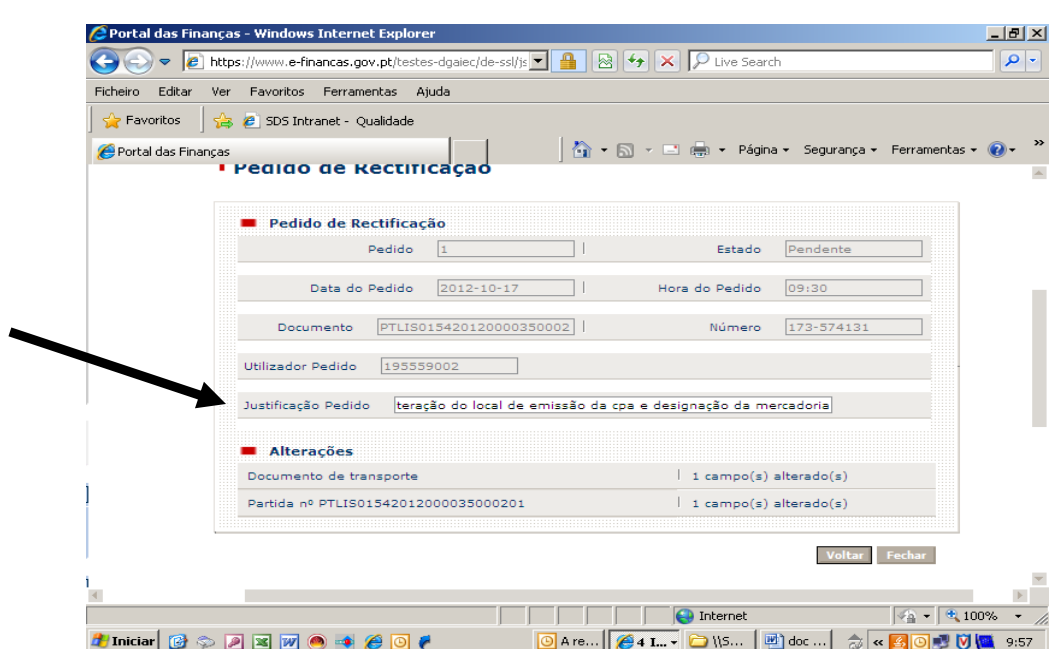

Inserida a justificação, escolher o botão "**Fecha**r".

Na sequência desta operação é exibida a mensagem que a seguir se apresenta:

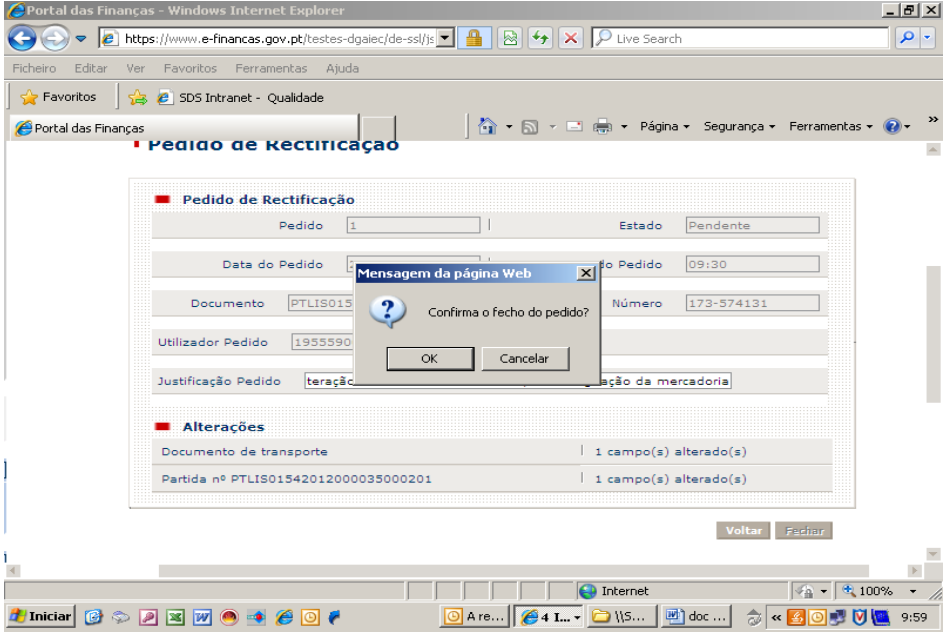

Se se pretender confirmar o pedido utilizar a opção "**OK**". Caso contrário, utilizar a opção "**Cancelar**"

Confirmado o fecho do pedido de retificação, este passa a poder ser visualizado pelos serviços aduaneiros, para efeitos da sua avaliação.

<span id="page-19-0"></span>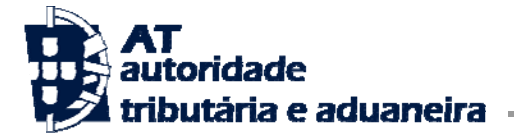

Com a confirmado do fecho do pedido, este passa para pedidos pendentes, aparecendo a informação no quadro abaixo

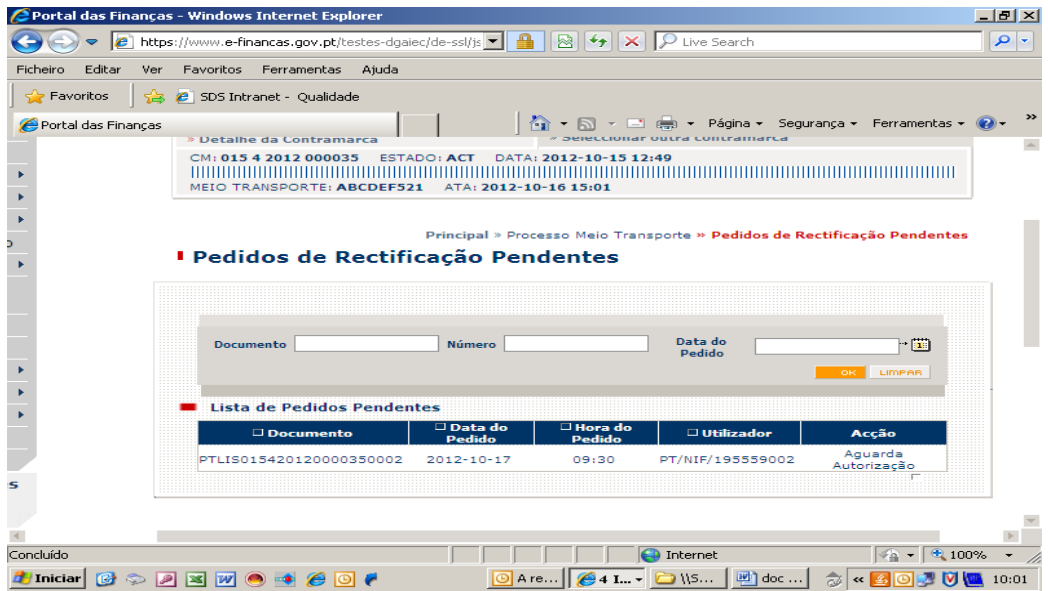

## **3.2 – Pedidos de Retificação Pendentes**

Esta funcionalidade, disponível no Menu Principal, permite a visualização de todos os pedidos pendentes de autorização dos serviços aduaneiros.

Para o efeito, selecionar a opção "**Rectificações Pendentes**"

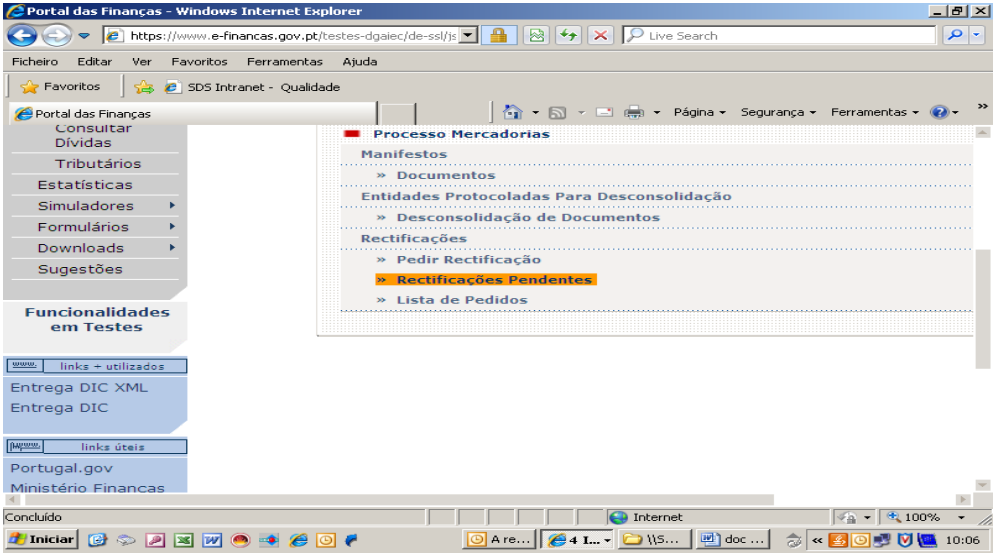

<span id="page-20-0"></span>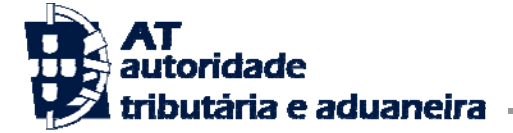

### **3.3 – Situação dos Pedidos Efetuados**

Para verificar se os pedidos efetuados foram ou não aceites pelos serviços aduaneiros deverá utilizar a opção "**Lista de Pedidos**", disponibilizada igualmente no menu principal da aplicação.

Ao utilizar esta opção é exibido o quadro "Lista de contramarcas", para seleção da estância aduaneira e da contramarca para a qual se pretende verificar o estado dos pedidos de retificação.

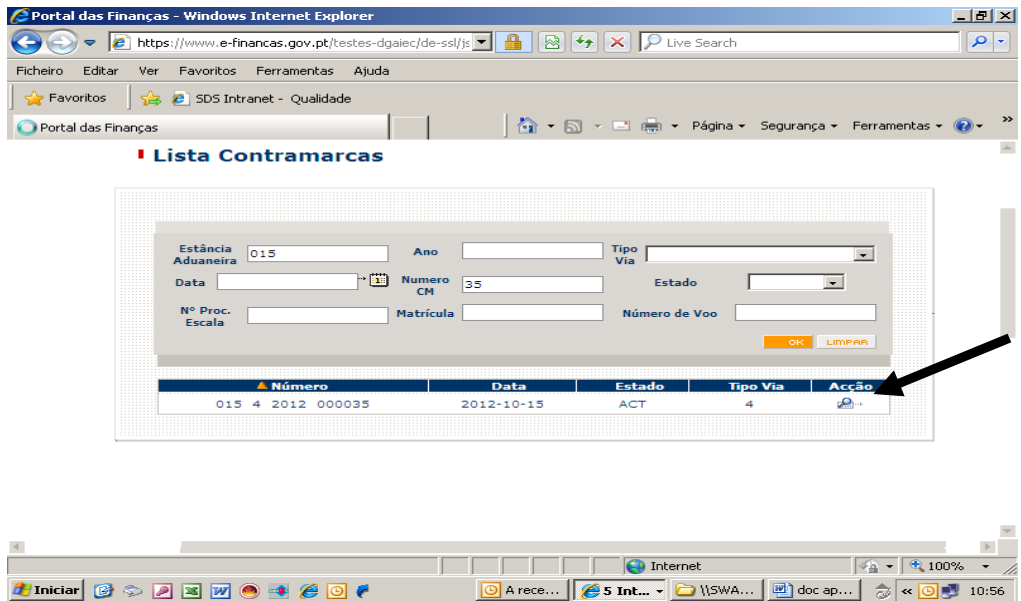

Através da opção "**Acção**" acede-se à situação de todos os pedidos efetuados.

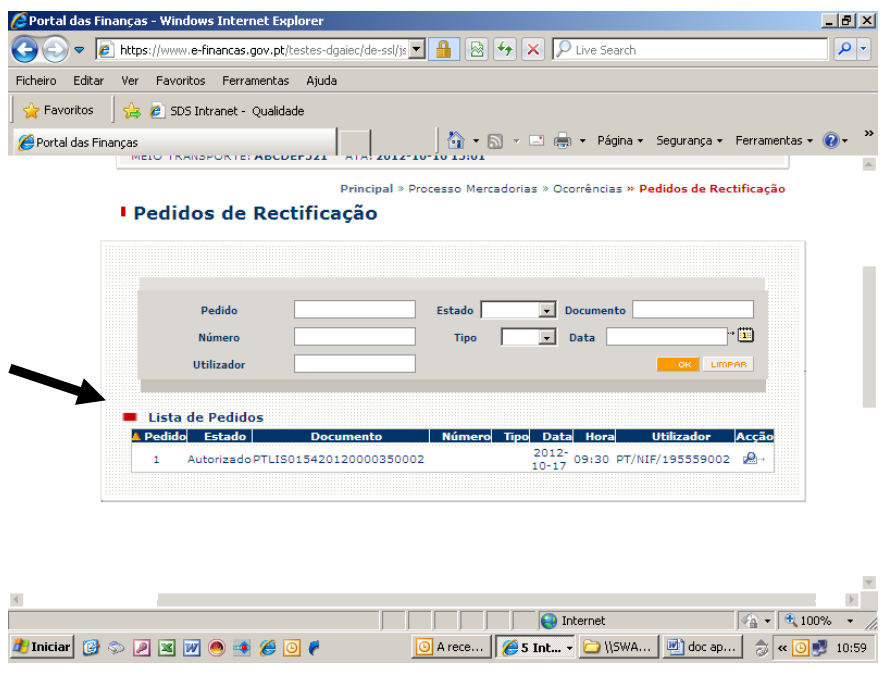

<span id="page-21-0"></span>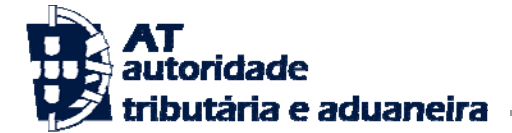

## **4– Definição de novas entidades para desconsolidar documentos**

Nos casos em que uma entidade responsável pelas mercadorias necessite de indicar uma outra entidade para proceder a uma segunda desconsolidação, a opção, prevista no menu principal, "**Desconsolidação de documentos**", tem por objetivo permitir esta operação.

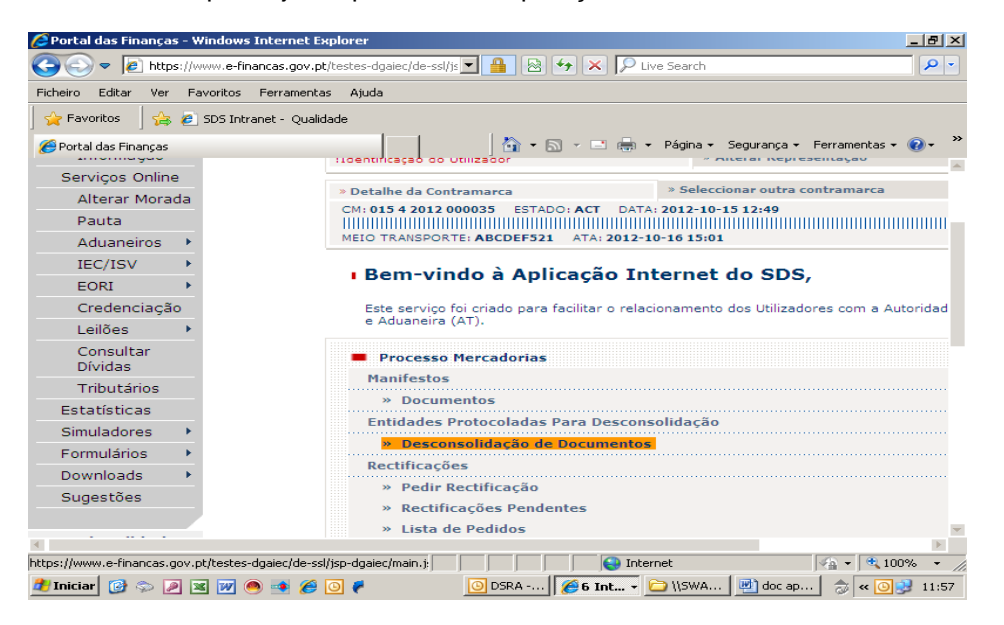

Selecionada esta opção é exibido o seguinte quadro:

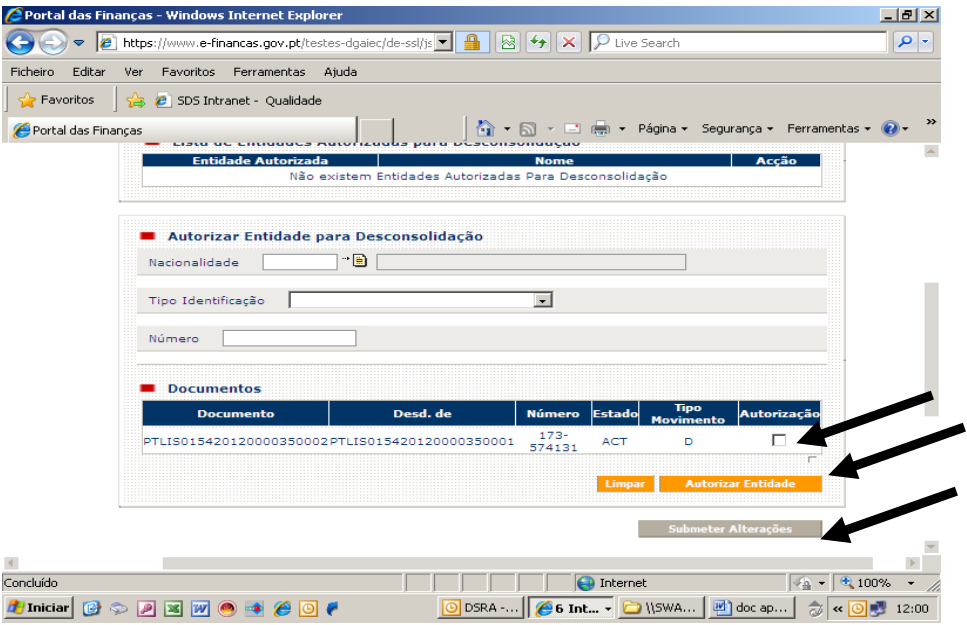

Onde deve ser preenchida a nacionalidade, o tipo de identificação e a identificação da nova entidade responsável pelas mercadorias e sinalizado com um "visto" o documento que dentro da contramarca irá ser novamente desconsolidado.

De seguida autorizar a entidade em causa através do botão "Autorizar Entidade" (a cor laranja) e "**Submeter alterações**"

23 de Novembro de 2012 versão 1 22 / 23

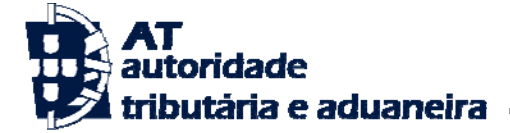

Efetuadas as operações referidas na página anterior, a entidade autorizada passa a constar da parte superior do quadro "**Entidades Protocoladas para Desconsolidação**", podendo esta entidade proceder a uma nova desconsolidação da Carta de Porte (*house)* inicialmente criada.

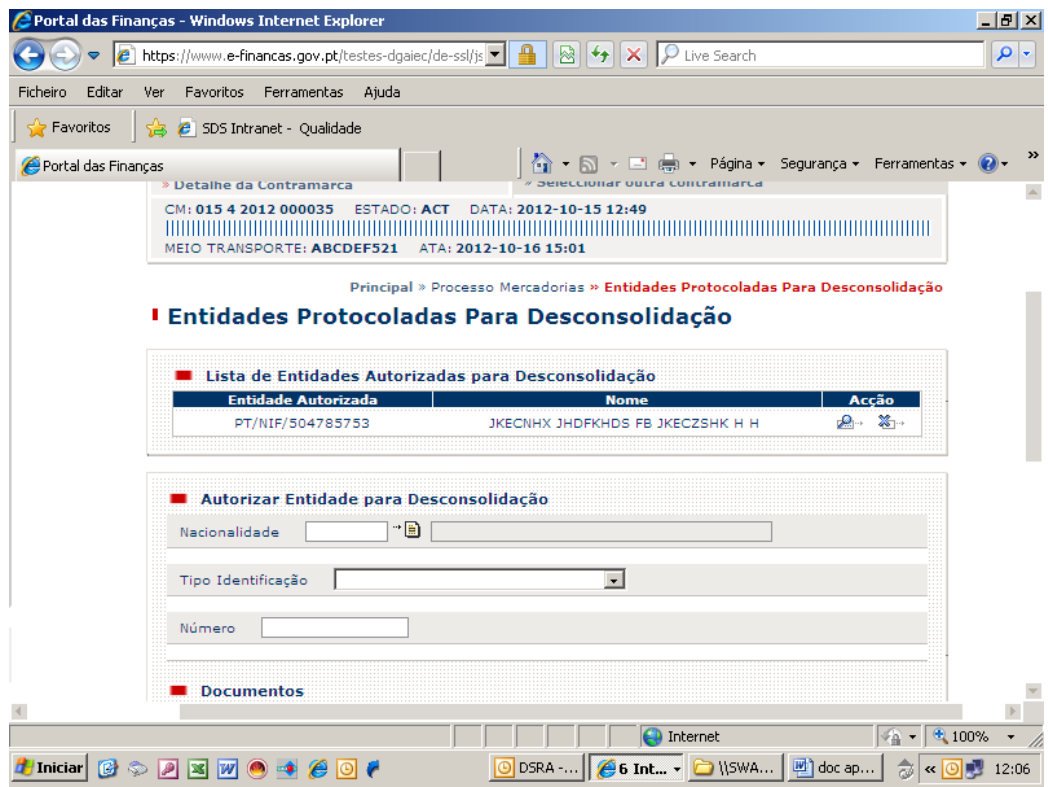